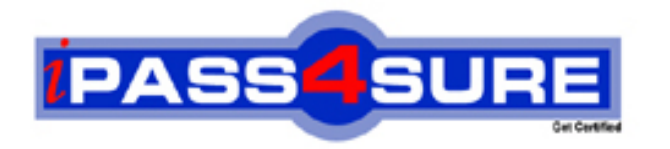

# **060-NSFA600**

**Altiris** Altiris Notification System Foundation 6.0

> **Thousands of IT Professionals before you have already passed their 060-NSFA600 certification exams using the Altiris 060-NSFA600 Practice Exam from ipass4sure.com. Once you start using our 060-NSFA600 exam questions you simply can't stop! You are guaranteed to pass your Altiris 060-NSFA600 test with ease and in your first attempt.**

**Here's what you can expect from the ipass4sure Altiris 060-NSFA600 course:**

- **\* Up-to-Date Altiris 060-NSFA600 questions designed to familiarize you with the real exam.**
- **\* 100% correct Altiris 060-NSFA600 answers you simply can't find in other 060-NSFA600 courses.**
- **\* All of our tests are easy to download. Your file will be saved as a 060-NSFA600 PDF.**
- **\* Altiris 060-NSFA600 brain dump free content featuring the real 060-NSFA600 test questions.**

**Altiris 060-NSFA600 Certification Exam is of core importance both in your Professional life and Altiris Certification Path. With Altiris Certification you can get a good job easily in the market and get on your path for success. Professionals who passed Altiris 060-NSFA600 Certification Exam are an absolute favorite in the industry. If you pass Altiris 060-NSFA600 Certification Exam then career opportunities are open for you.**

**Our 060-NSFA600 Questions & Answers provide you an easy solution to your Altiris 060-NSFA600 Exam Preparation. Our 060-NSFA600 Q&As contains the most updated Altiris 060-NSFA600 real tests. You can use our 060-NSFA600 Q&As on any PC with most versions of Acrobat Reader and prepare the exam easily.** 

## Practice Questions

- 1. What are Altris Notification System Web Administration Console Requirements? The Web Administration Console is the interface for Notification System. You can run the Web Administration Console from any computer on the network that fits the following requirements:
	- Windows 2000/XP or Windows NT with SP 6a (or higher)
	- Internet Explorer 5 (or higher)
	- An account with administrator rights to the Notification System computer
- 2. What are NS Client Requirements for Windows 95/98 computers?

Windows 95, Windows 98, and Windows Me Computers

• Current version of DCOM. Click here to download the Windows 95 DCOM update. Click here to download the Windows 98 DCOM update. Windows Me comes with a current enough version of DCOM.

- Internet Explorer 4.01 SP1 or higher
- Microsoft TCP/IP
- 3. What are NS Client Requirements for Windows NT computers?

#### Windows NT 4 Computers

- Service Pack 4 or higher
- Internet Explorer 4.01 SP1 or higher
- Local administrator rights on the computer to install the NS Client on the Windows NT system.
- Microsoft TCP/IP
- 4. What are NS Client Requirements for Windows 2000/XP computers?

Windows 2000/XP/2003 Computers

• Internet Explorer 5.0 or higher

• Local administrator rights on the computer to install the NS Client on the Windows 2000/XP computer

5. For Windows XP system what do with Simple File Sharing during installation?

Windows XP enables Simple File Sharing during installation by default. Simple File Sharing must be turned off for you to install the NS Client to the Windows XP computer.

- 6. What are the hardware requirements for installing Notification System? Hardware The following are minimum requirements. To scale to support thousands of clients, faster processors and more memory are highly recommended on the server.
	- Processor: Pentium III <sup>800</sup> MHz or faster
	- RAM: <sup>512</sup> MB (1 GB is recommended)
	- File System: <sup>2</sup> GB NTFS system partition
	- Disk space: <sup>20</sup> GB for Notification System and components and <sup>30</sup> MB for SQL database (4 GB recommended)
- 7. What are the Software requirements for installing Notification System? Software Note: The Install Helper will help determine if the computer has the necessary prerequisite software installed, and where possible it will help you download and install the needed software.

• Operating System (one of the following): Recommended: Windows <sup>2000</sup> SP2 or SP3 Server or Advanced Server. Approved: Windows NT Server 4.0 SP 6a (or higher).

• SQL Database (one of the following): Recommended: Microsoft SQL Server 7 SP3+ or Microsoft SQL Server

<sup>2000</sup> SP2. Approved: MSDE. If you don't have <sup>a</sup> SQL Server, the Prerequisites Wizard will give you the option to download and install MSDE.

• Microsoft Windows Internet Information Services (IIS): Microsoft IIS 4.0 or 5.0 (IIS 5.0 requires Webs to be hosted on NTFS)

— This component is not installed by default with Windows <sup>2000</sup> and above.

• Microsoft Windows Internet Services FTP Services — This component is installed by default with Windows 2000 and above.

• Web Browser: Microsoft Internet Explorer 3.0 or later is required. 5.0 or greater is recommended.

- 8. How to configure the userid/password for Notification System? When you complete installing the Notification System, the Notification System Setup Wizard opens the Altiris eXpress Notification System Application Identity page. Enter the user information (domain\username), the password, password again, and click Next. IMPORTANT: The domain is either <sup>a</sup> Windows NT or <sup>2000</sup> domain or the computer on which you installed Notification System; and the username must be a Windows user that has Administrator rights on the Notification System computer.
- 9. What to do If you get an error during the database setup, and you are using MSDE?

Do the following:

a Click Back. b Stop MSDE by clicking Start > Programs > MSDE > Service Manager and clicking Stop. When the dialog asking "Are you sure you wish to STOP the MSSQL Server on *Nservername?*" is displayed. click Yes.

c Exit MSDE by right-clicking the MSSQL Server icon in the lower right hand corner of the display and clicking Exit. d Start MSDE by clicking Start > Programs > MSDE > Service Manager and clicking Start. e In the database configuration page, click Next and enter the configuration details

10.How to install the inventory solution?

To install the Inventory Solution 1 In the Web Administration Console, click the Solution Center tab.

2 Click the Inventory and Asset Management Solutions group on the left, and then select Inventory Solution.

3 Click Start.

4 Click the NS Solutions group on the left, and then select SW Delivery Solution.

5 Click Start. After the solutions have installed, you can click View Installed Solutions to see them in the list.

11.What does that mean if you do a push installation of NS Client?

A push means you push the NS Client from the Notification System to a managed computer.

- 12.What does that mean if you do a pull installation of NS Client? A pull means that the managed computer pulls the NS Client from the Notification System.
- 13.How do the computer discovery during Notification System installation?

1 In the Web Administration Console, click on the Configuration tab, then click Computer Discovery in the left pane.

2 Click Discovery in the right pane.

3 Enter the domain you want to search for computers in the New Domain field, and then click Add. Repeat this procedure if there are additional domains you want to discover computers in.

14.How to do push installation? While still in the Solutions tab, click on Client Installation in the left pane.

#### To push the NS Client:

<sup>a</sup> Click on Client 'Push' Installation in the right pane. Discovering Computers and Installing the NS Client Step 3 - Install Solutions Notification System Tutorial User Guide 14 b Select a computer to which you want to push the NS Client, then click the Install now to: link. Note: You can only push the NS Client down to a computer running Windows NT, Windows 2000, or Windows XP. Also, you must be logged in using an account with domain administrator rights to the domain of the client computer in order to push the NS Client to that client computer. The dialog will appear as the NS Client is being installed. Once the installation is complete, the dialog will automatically close.

15.How to do pull installation? While still in the Solutions tab, click on Client Installation in the left pane. To pull the NS Client:

<sup>a</sup> Click on Client 'Pull' Installation in the right pane. Note the URL in the URL of download page for Win32 users field. You will use this

URL from the computer from which you want to pull the NS Client. b From the computer from which you want to pull the NS Client, open Internet Explorer and go to the URL mentioned above, and then click on the click here to begin the download and install link. This will download the NS Client to the computer and install it. Note: The pull installation method works on all Windows 32-bit clients.

16.How to do use the NS Client?

#### To use the NS Client:

After you have installed the NS Client on a computer, the NS Client icon will automatically be added to the system tray of the computer.

1 On a computer on which you installed the NS Client, double-click on the NS Client icon in the system tray. This will open the NS Client window. The Software Delivery tab displays <sup>a</sup> list of packages scheduled to be delivered to this client computer. Note: If the NS Client is not displayed on the system tray, you can access it by opening Start  $>$  Programs  $>$ Altiris > Altiris eXpress > Notification System > NS Client.

17.How to do run the inventory agents? By default Inventory Solution creates a package and advertisements that are to be sent to all Windows 32-bit systems.

1 After the NS Client is installed, the computer will receive the configuration to run the inventory agents.

2 Click on the Configuration tab to view or change the current NS Client settings.

3 To see advertisement details, click on the Software Delivery tab, then click on the icon to the left of one of the packages. This will open the Web Page Dialog. Viewing Inventory and Creating Packages Step 3 - Install Solutions Notification System Tutorial User Guide 17

4 Click OK. Click the close box in the details window when you are done. After the inventory agents have run on the system, the inventory data is sent to the Notification System database.

18.How to view inventory?

To view inventory Use the Resource Explorer to view system resources.

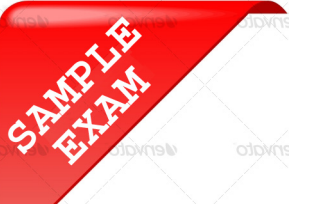

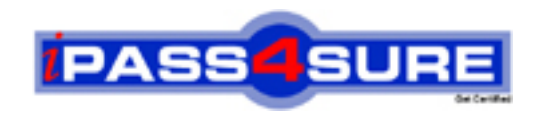

### **Pass4sure \$89 Lifetime Membership Features;**

- Pass4sure \$89 Lifetime Membership includes Over **2100** Exams in One Price.
- All Pass4 sure Questions and Answers are included in \$89 package.
- All Pass4sure audio exams are included free in \$89 package [\(See Li](http://www.ipass4sure.com/study-guides.asp)st).
- **All** Pass4sure study guides are included **free** in \$89 package [\(See Li](http://www.ipass4sure.com/audio-exams.asp)st).
- Lifetime login access, no hidden fee, no login expiry.
- **Free updates** for Lifetime.
- **Free Download Access** to All new exams added in future.
- Accurate answers with explanations (If applicable).
- **Verified answers researched by industry experts.**
- **Study Material updated** on regular basis.
- Questions, Answers and Study Guides are downloadable in **PDF** format.
- Audio Exams are downloadable in **MP3** format.
- No **authorization** code required to open exam.
- **Portable** anywhere.
- 100% success *Guarantee*.
- Fast, helpful support 24x7.

View list of All exams (Q&A) provided in \$89 membership; http://www.ipass4sure[.com/allexams.as](http://www.ipass4sure.com/allexams.asp)p

View list of All Study Guides (SG) provided FREE for members; http://www.ipass4sure[.com/study-guides.asp](http://www.ipass4sure.com/study-guides.asp)

View list of All Audio Exams (AE) provided FREE for members; http://www.ipass4sure[.com/audio-exams.asp](http://www.ipass4sure.com/audio-exams.asp)

Download All Exams Sample QAs. http://www.ipass4sure[.com/samples.asp](http://www.ipass4sure.com/samples.asp)

To purchase \$89 Lifetime Full Access Membership click here (One time fee) http[s://www.regnow.com/softsell/nph-sof](https://www.regnow.com/softsell/nph-softsell.cgi?item=30820-3)tsell.cgi?item=30820-3

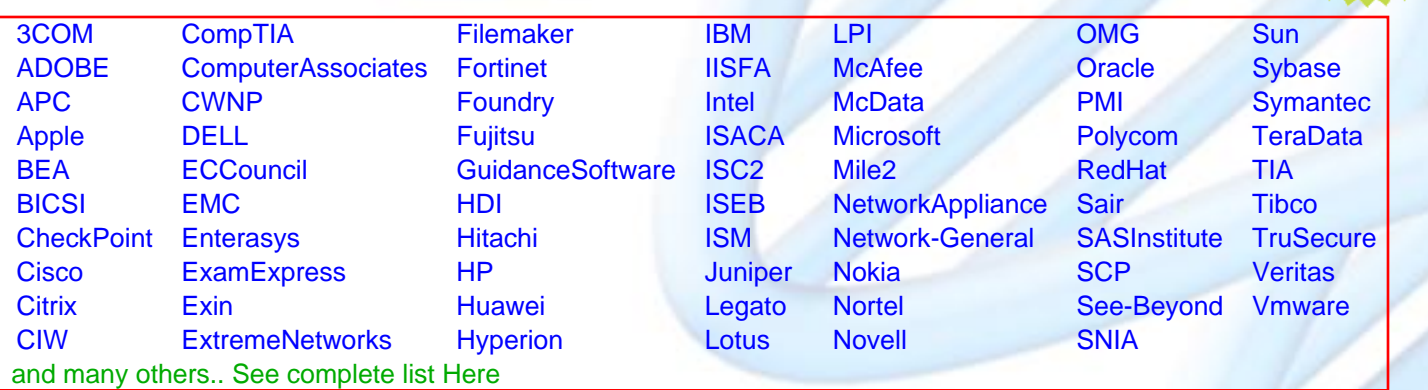

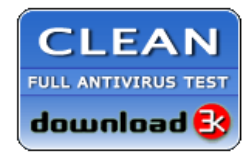

**Editor's Review** EXCELLENT <del>to the the the</del> SOFTPEDIA<sup>®</sup>

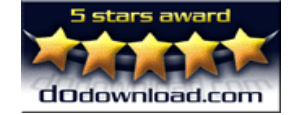

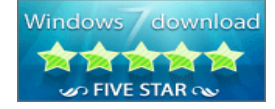

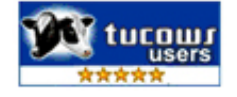

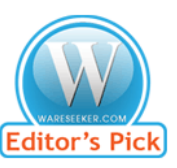

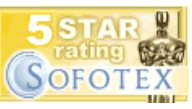

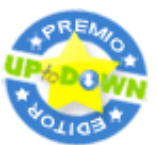

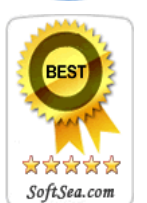

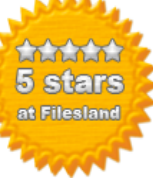

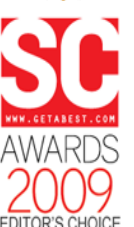

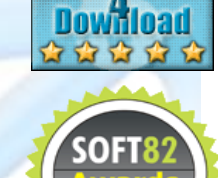

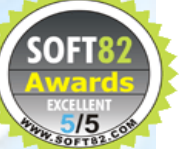